## ACCESO A SISTEMA WASICHAY

Perfil de Docente

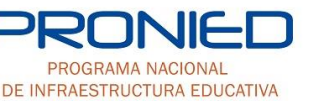

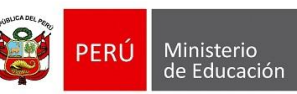

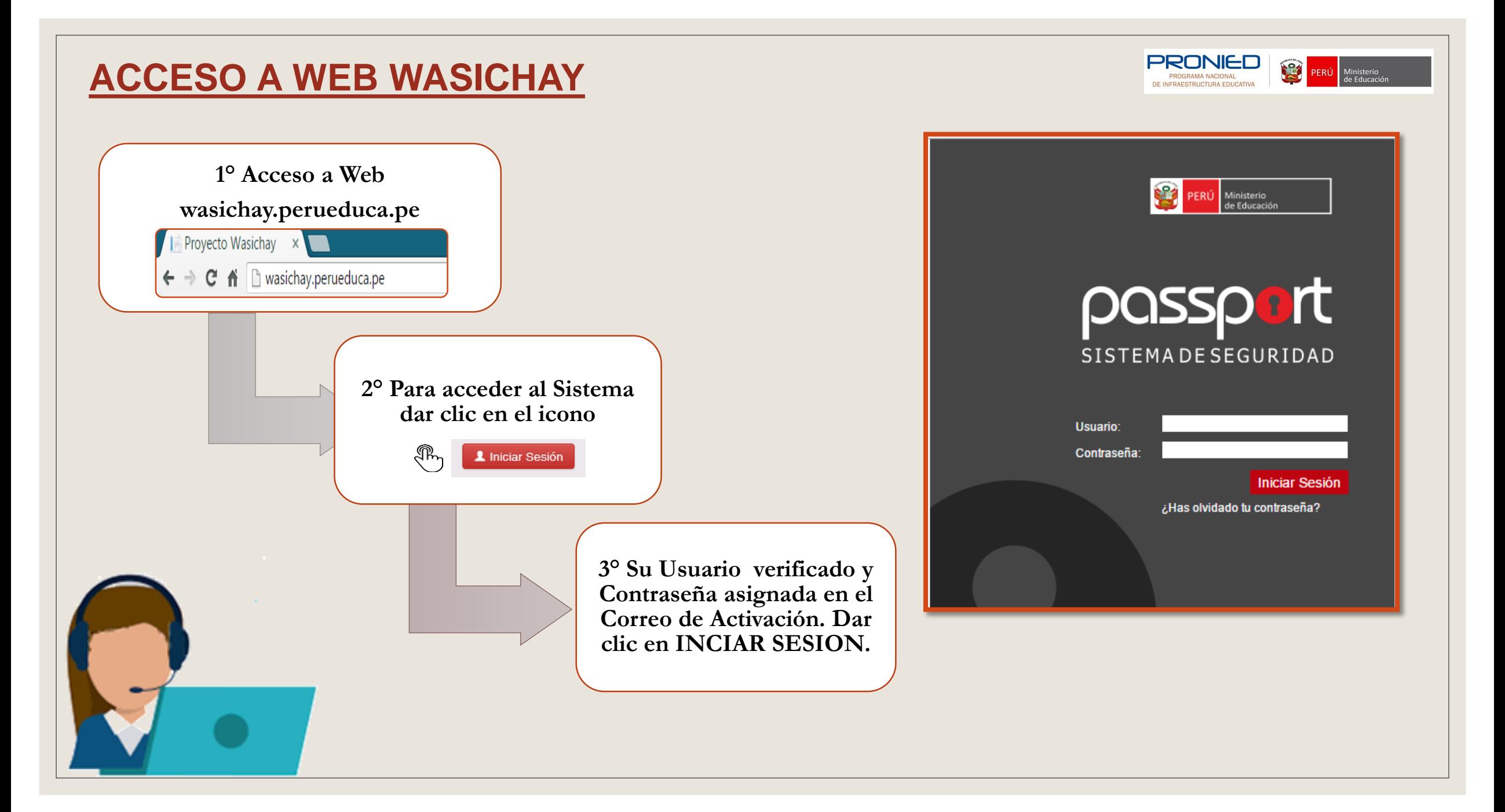

#### **DESCRIPCIÓN DE LA WEB**

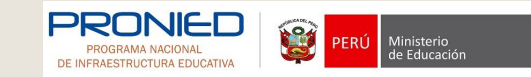

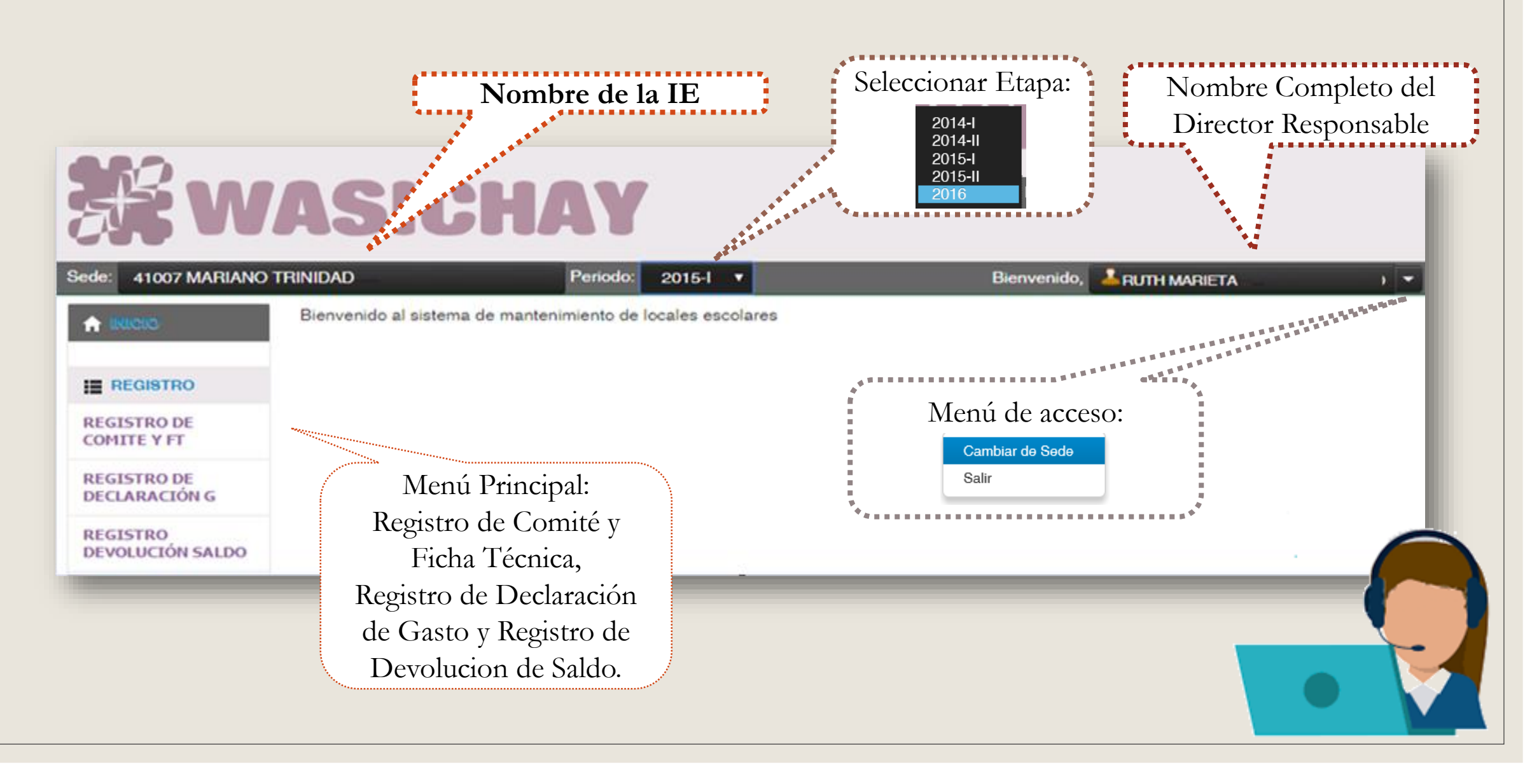

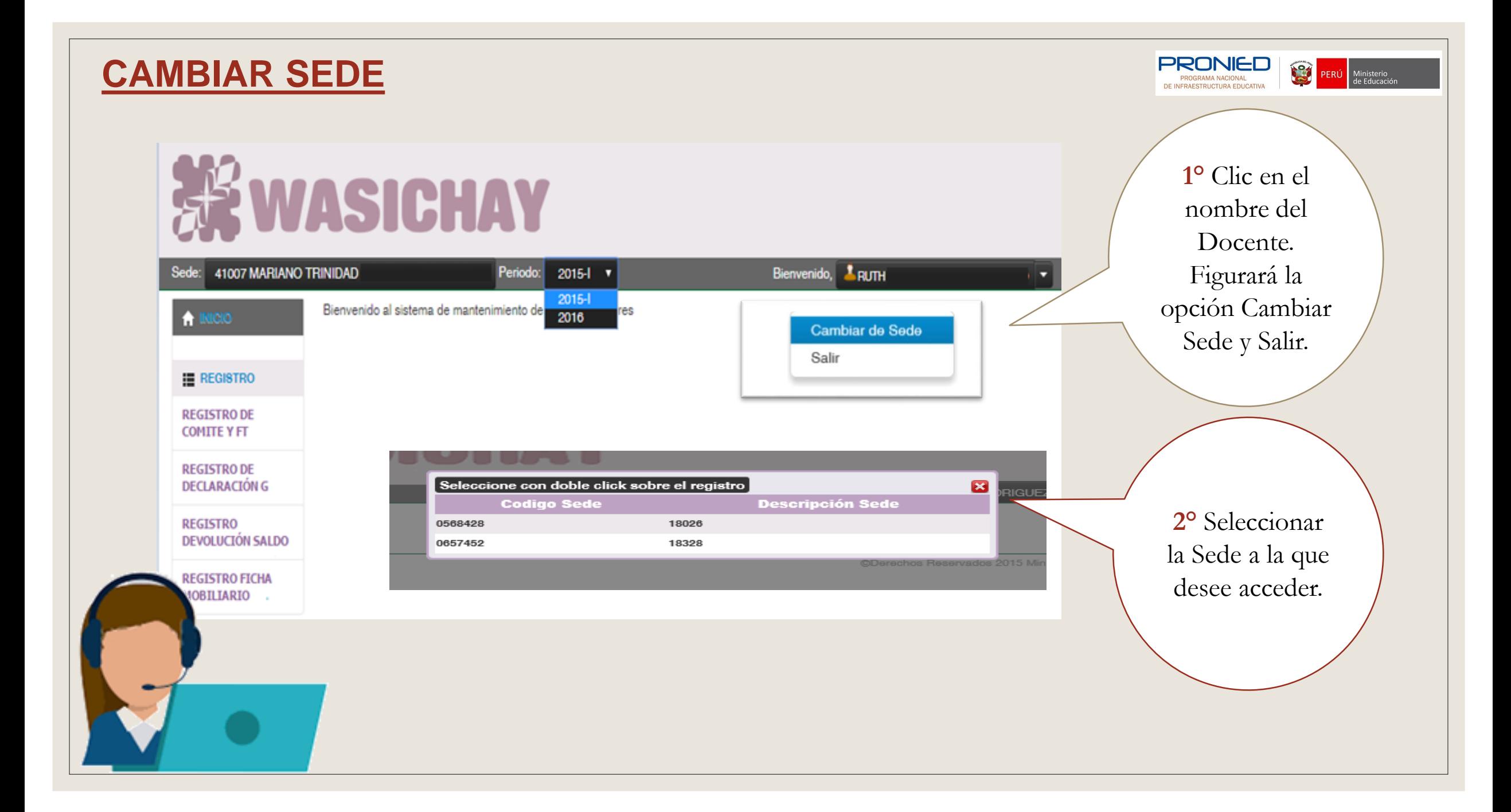

### REGISTRO DE COMITÉ DE MANTENIMIENTO Y FICHA TÉCNICA

Perfil Director

#### **REGISTRO DE COMITÉ DE MANTENIMIENTO Y FICHA TÉCNICA**

11025 JUAN PABLO

1° Revisar si la IE y etapa es la indicada

### **XX WASICHAY**

2º Selecciona la Opció **REGIST** COMITÉ Selecciona de Manter

3º Para regi comité di número de errores, dar lupa y carg datos de la

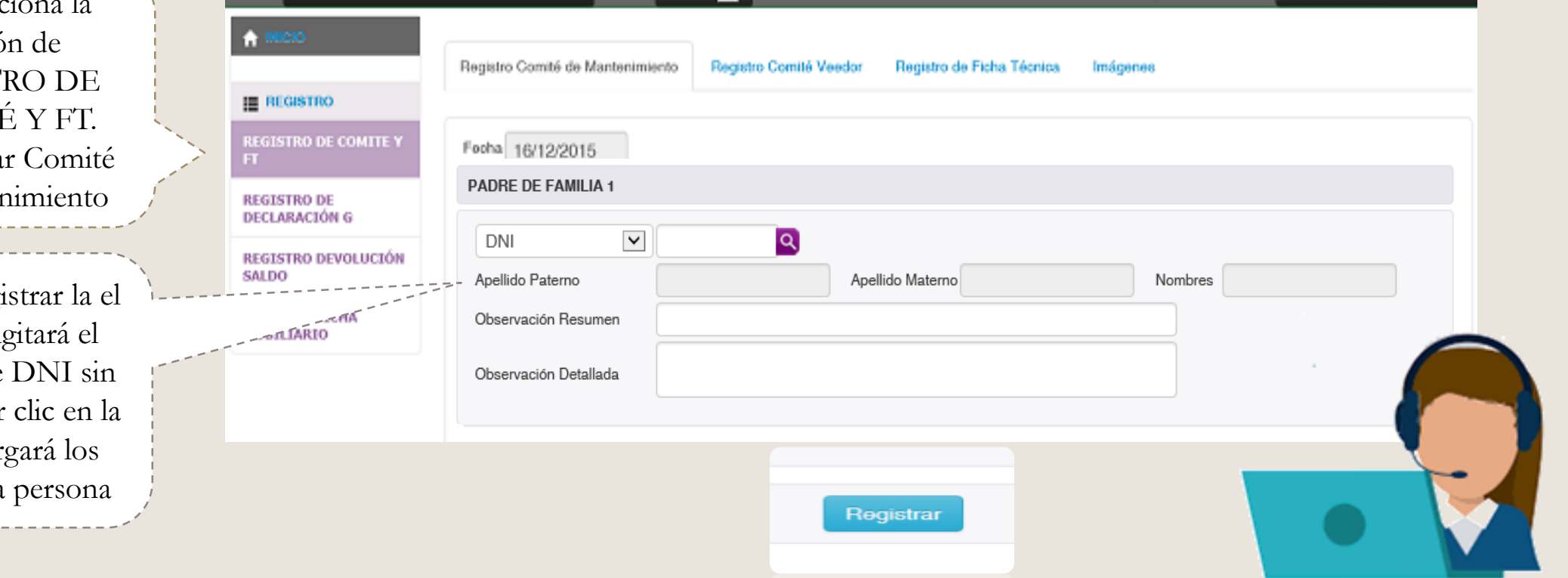

Periodo: 2015-II V

**PRONIED** 

ROGRAMA NACIONAL DE INFRAESTRUCTURA EDUCATIV

Última visita: 13/02/2017 01:20:43 p.m. Bienvenido, A BARRIENTOS

PERÚ Ministerio

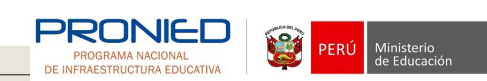

### **REGISTRO DE FICHA TÉCNICA**

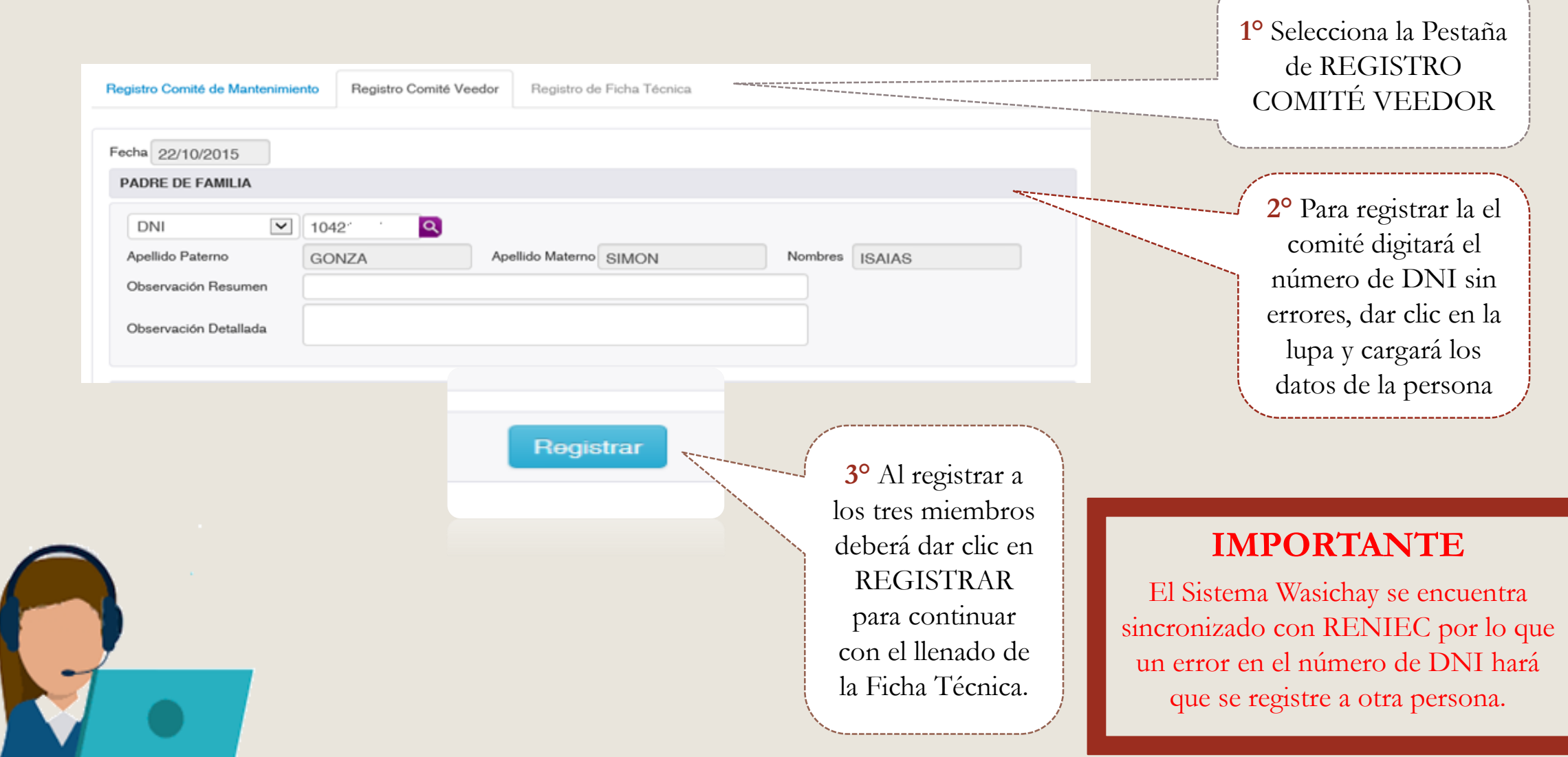

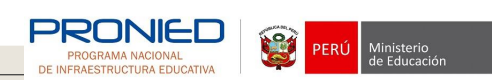

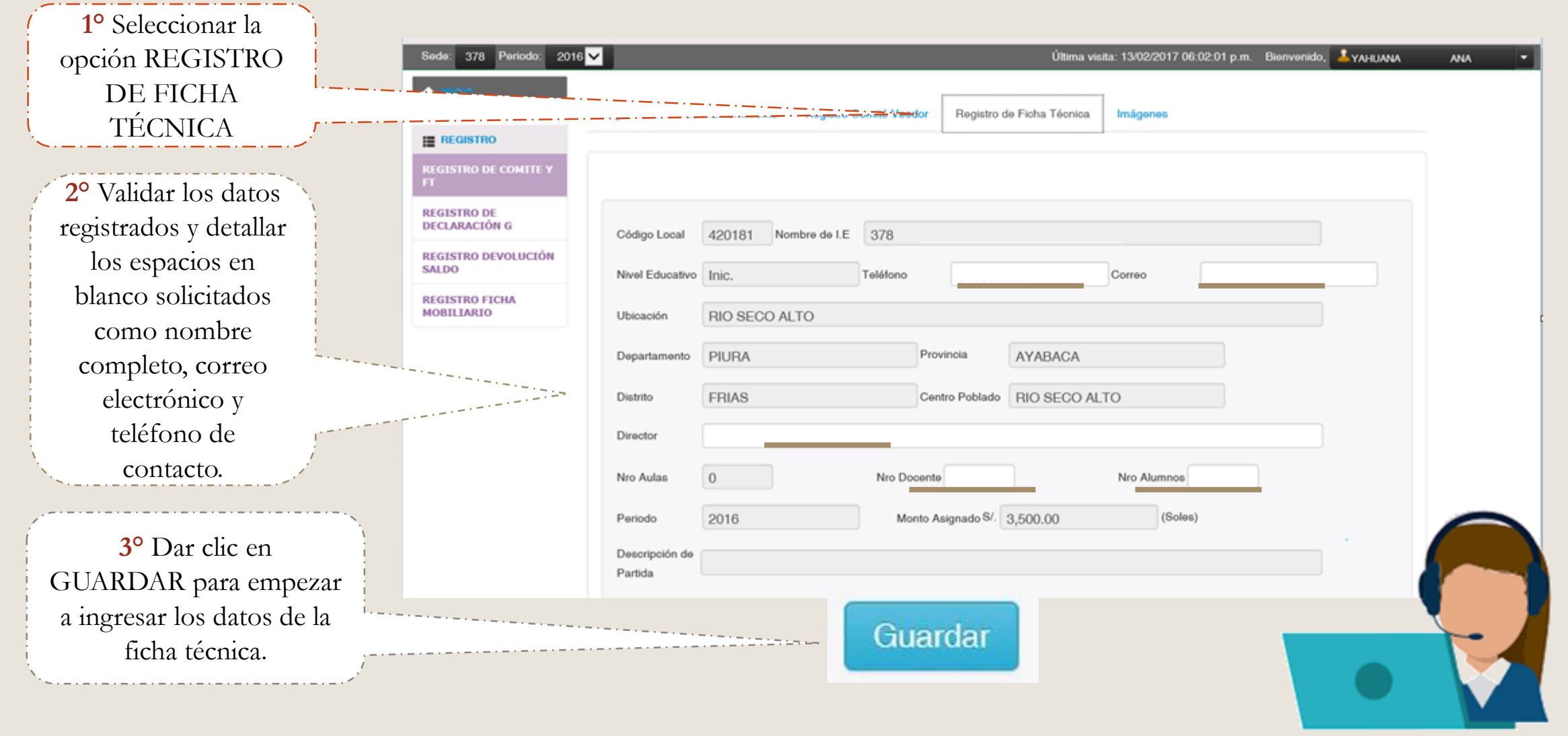

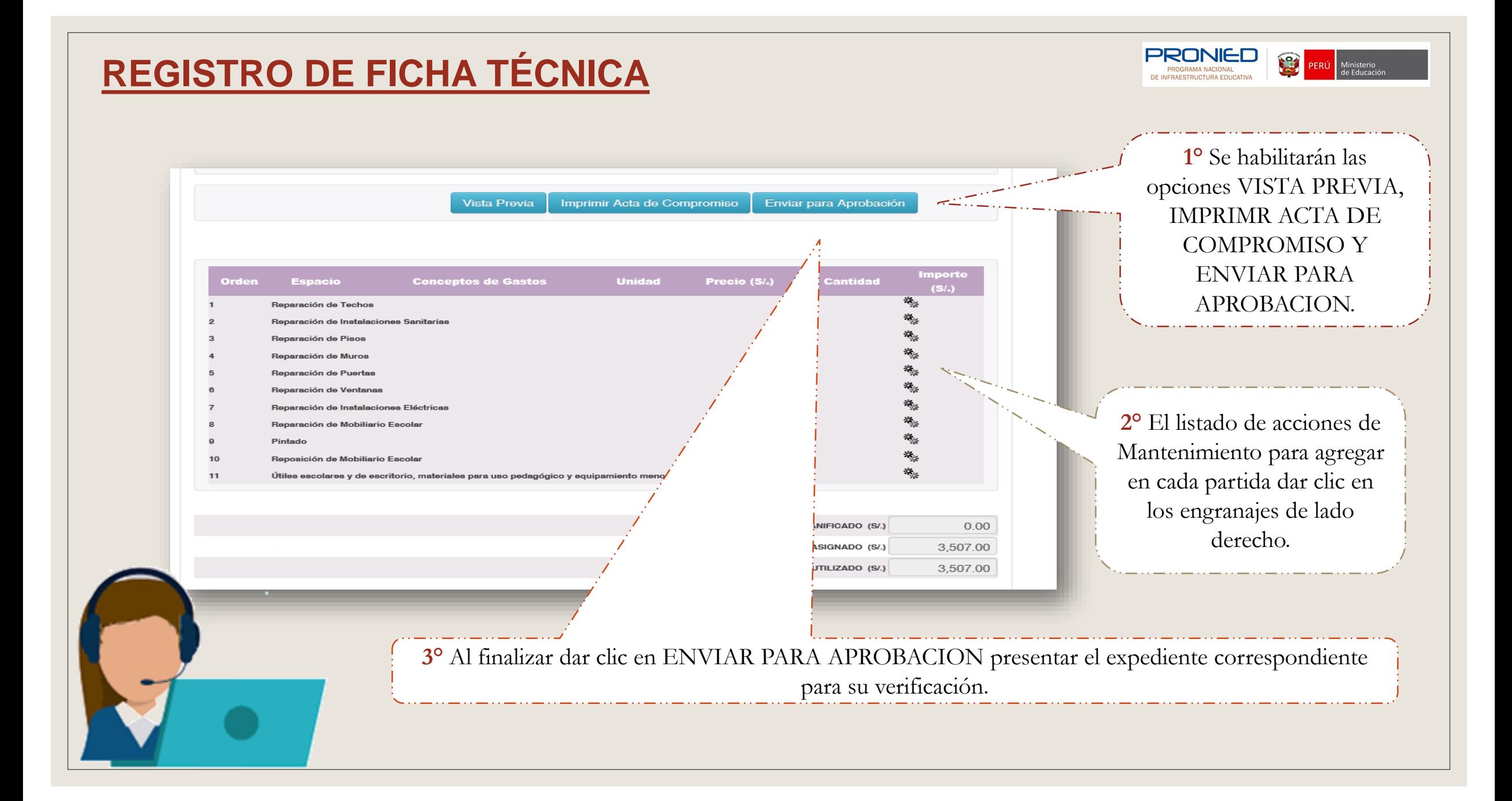

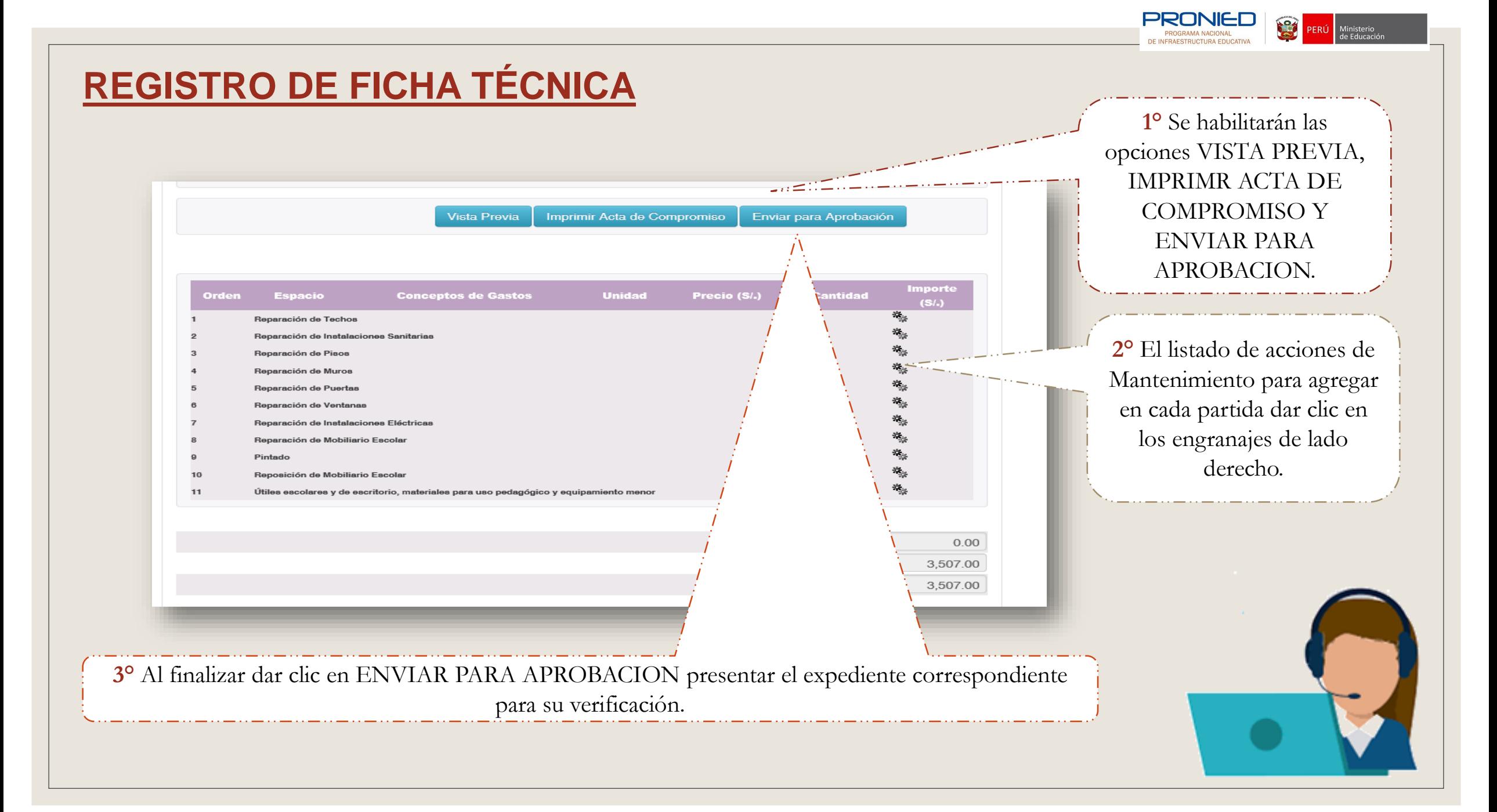

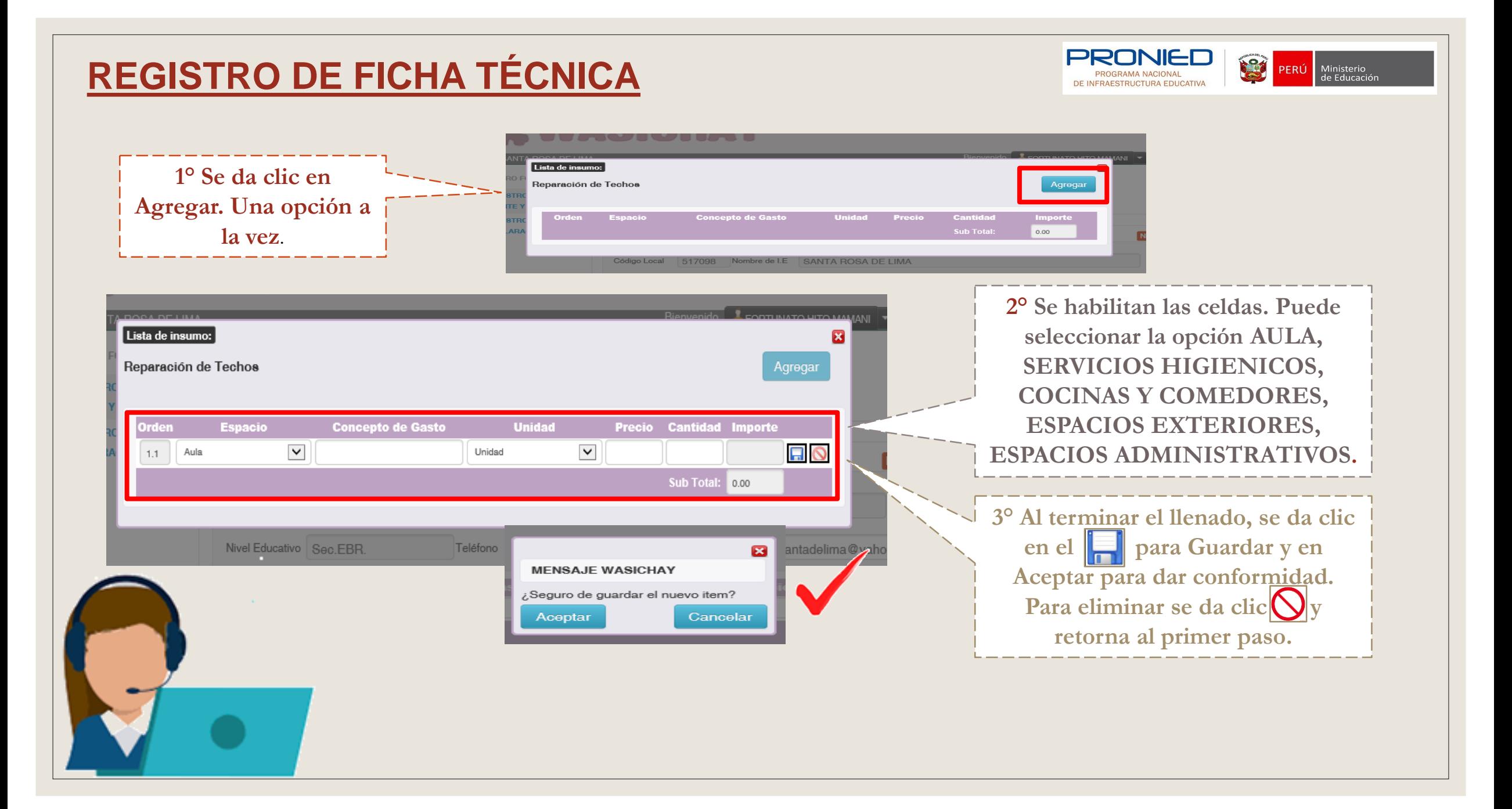

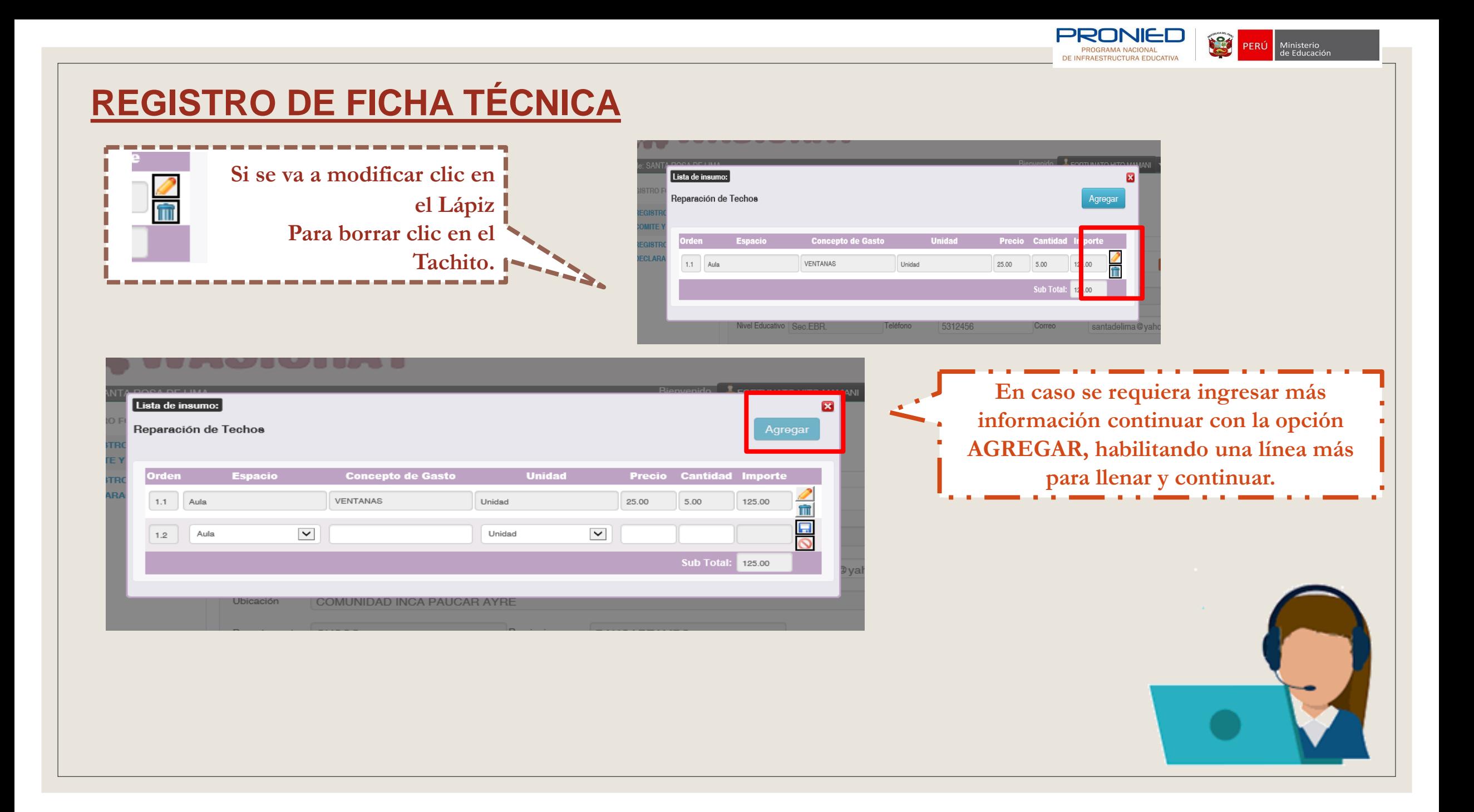

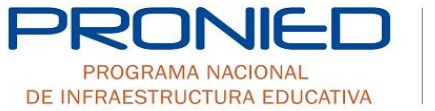

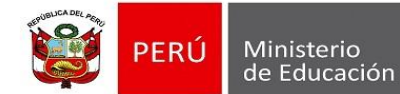

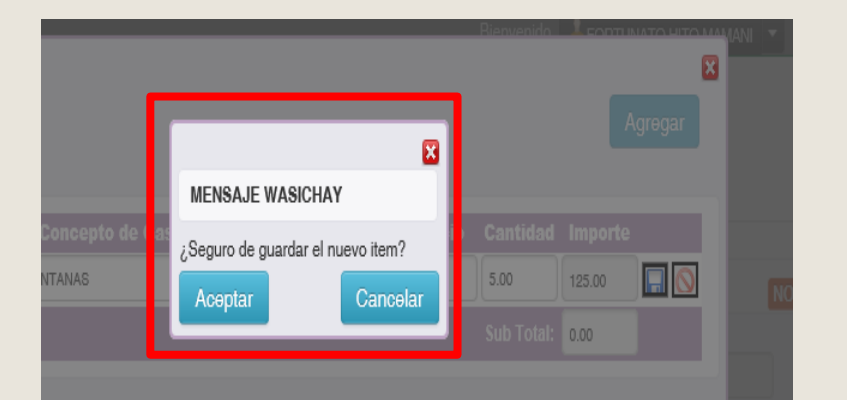

Para concluir deberá dar clic en **a** aparecerá el mensaje de seguro de guardar nuevo ítem y debe ACEPTAR para dar conformidad. Repita los pasos para el registro de otras acciones de Mantenimiento. Para Salir presione

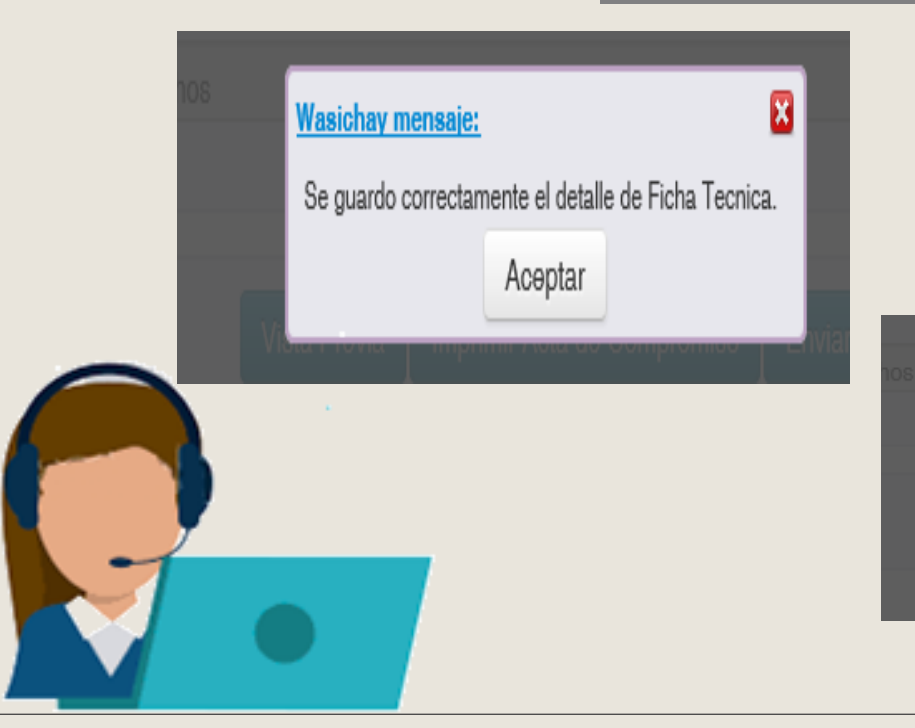

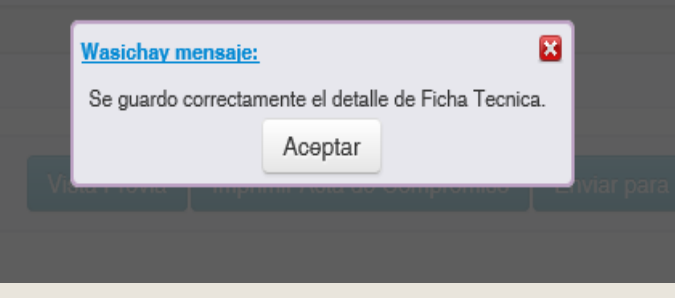

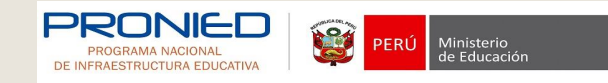

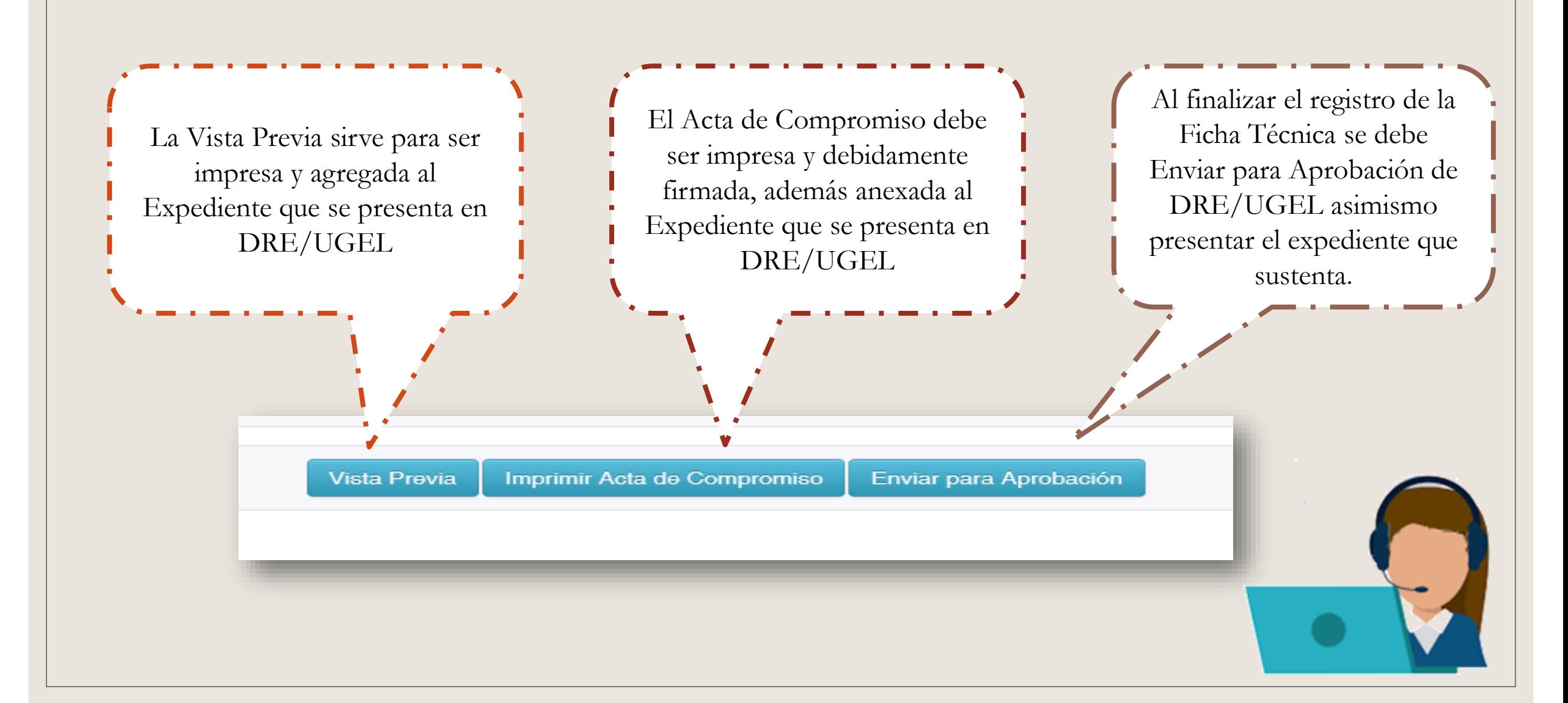

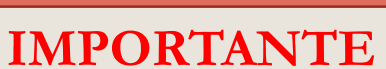

El Sistema solo permitirá el registro de fechas del Plazo del Programa, cualquier fecha posterior no permitirá ser registrada.

Cuando se envía la Ficha Técnica para verificación, ya no se puede realizar modificaciones. Se debe coordinar con el Especialista de DRE/UGEL para ser habilitada para correcciones si se deseara.

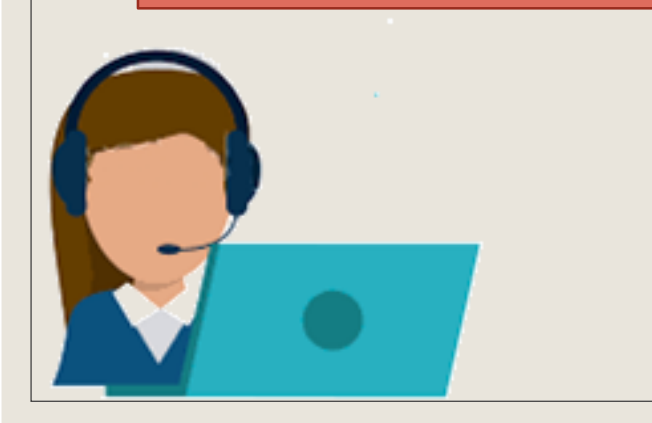

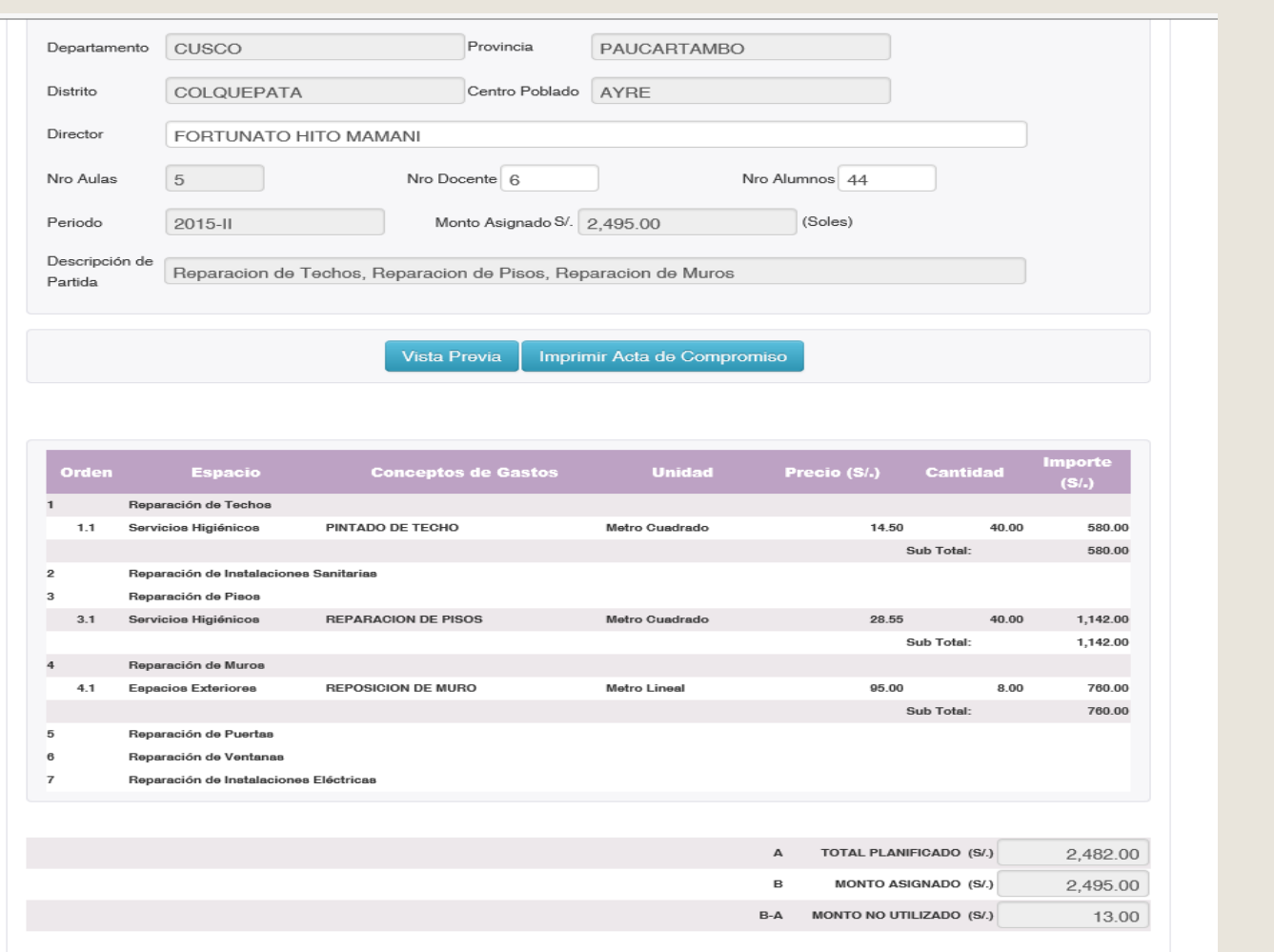

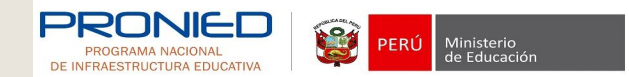

Perfil Director

### **ASICHAY**

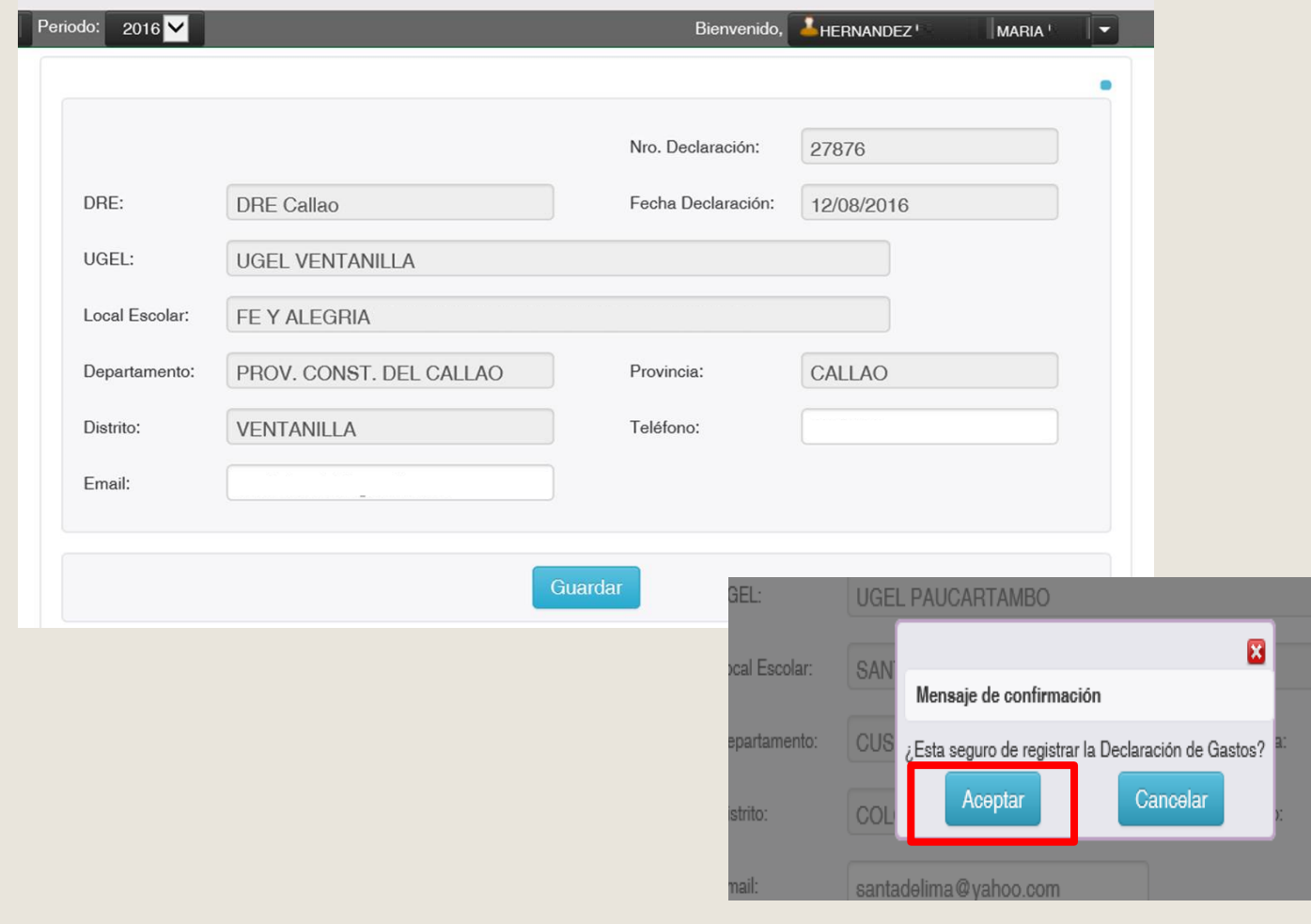

**PRONIED** 

PA

531

197 Ministerio<br>de Educación PERÚ

Aparecerán los datos de la IIEE, deberá llenar los espacios en blanco y se procede a dar Guardar para habilitar la Declaración de Gastos. Aceptar la Declaracion de Gastos

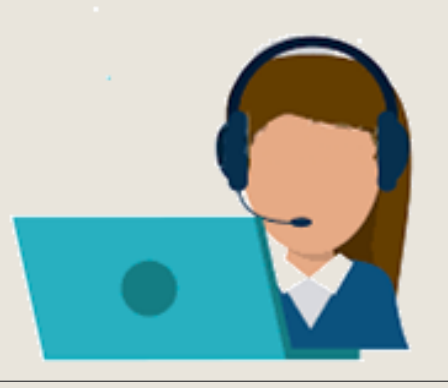

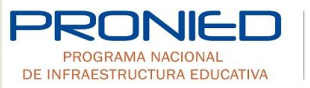

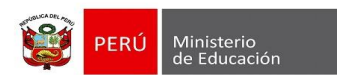

Después de Aceptar, figurará la lista de Acciones de Mantenimiento. Los engranajes del lado derecho permite ingresar datos en la acción que se ha trabajado.

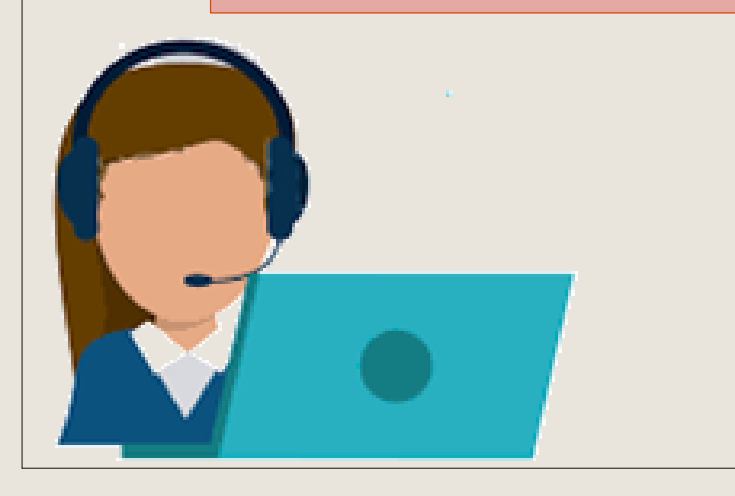

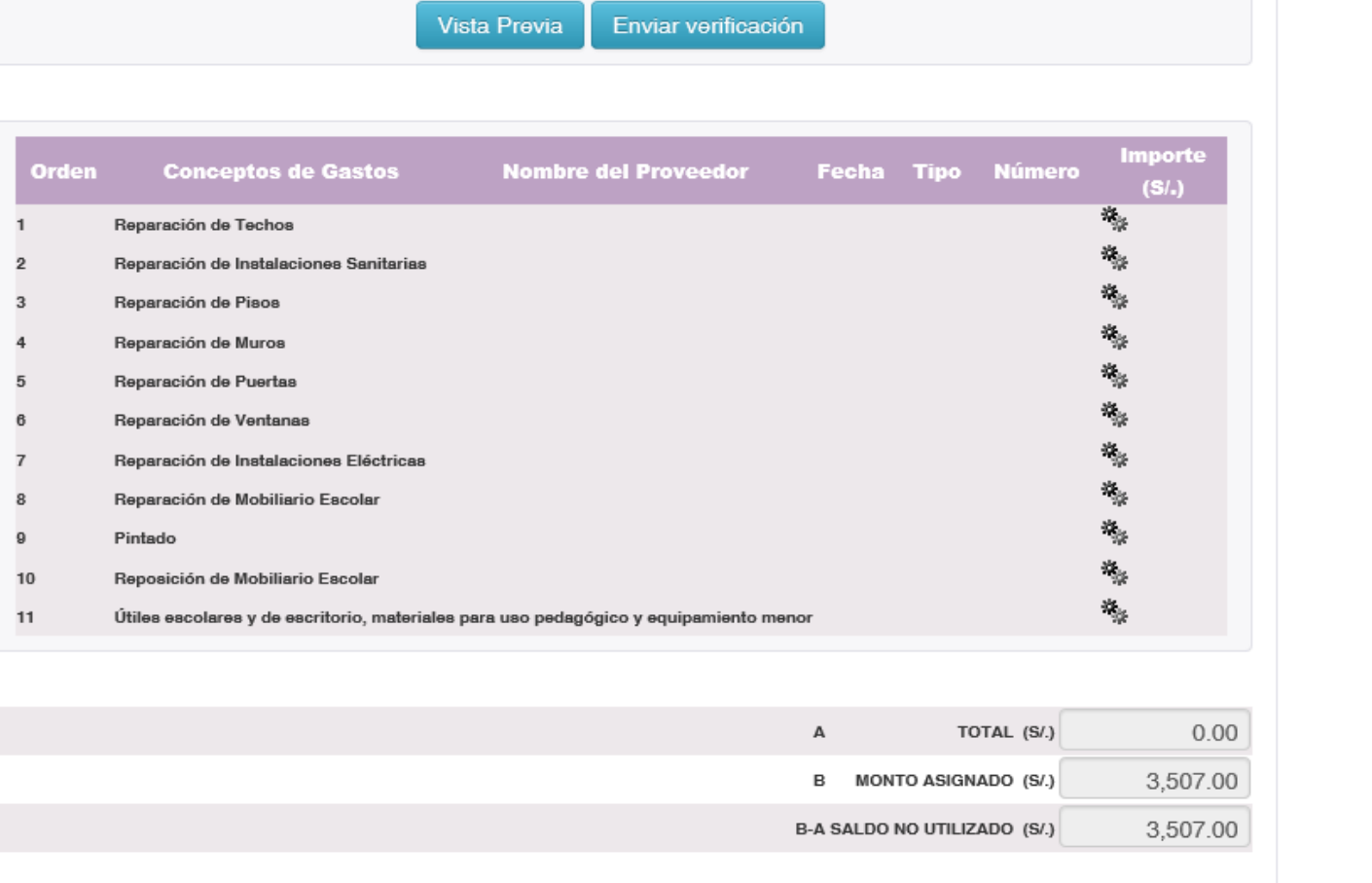

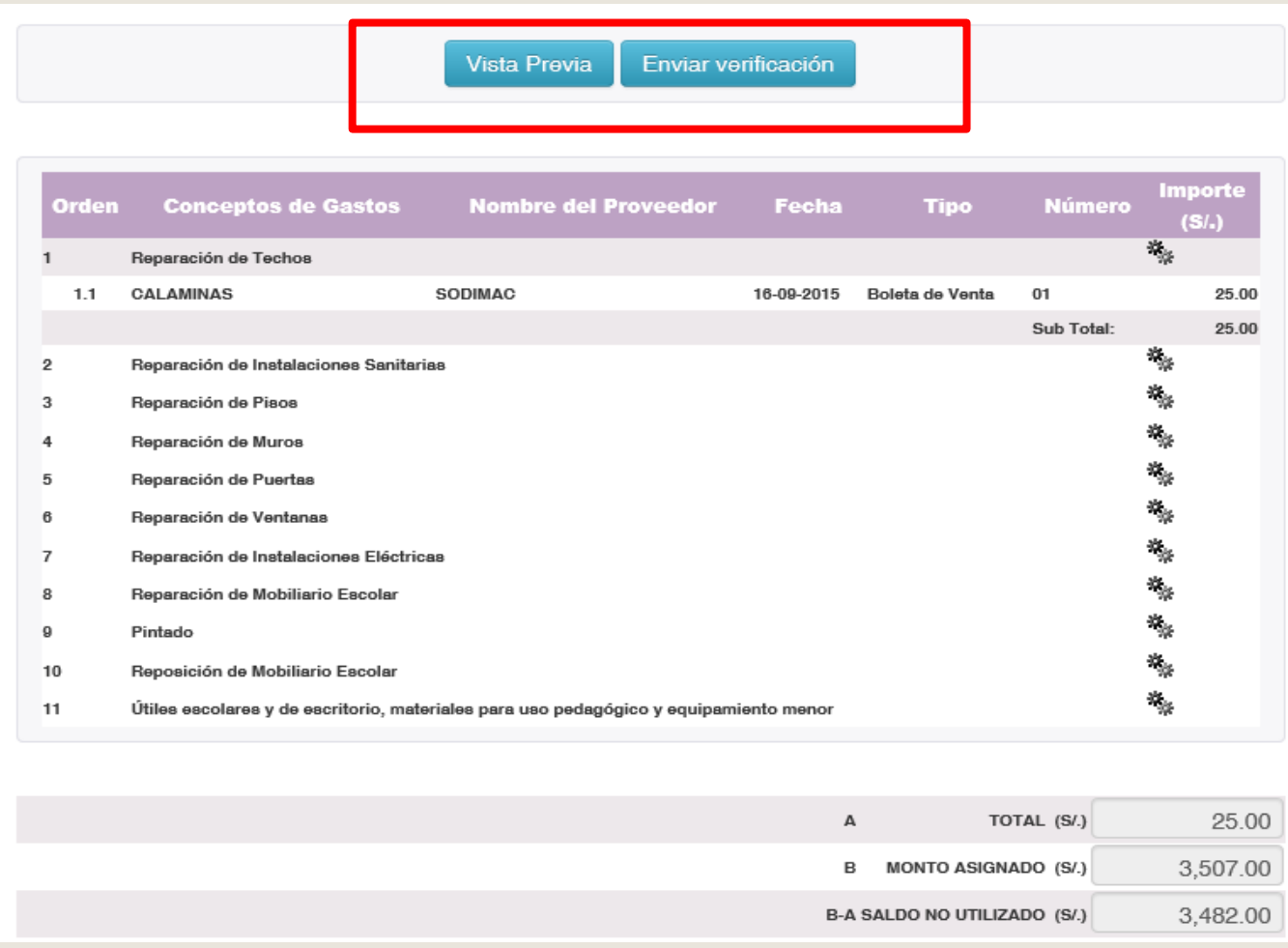

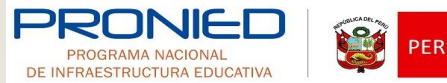

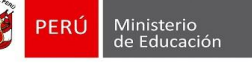

Al terminar el llenado se da clic a Vista previa y después Enviar verificación, al realizar este paso la Declaración de Gastos es enviada automáticamente al Especialista de la UGEL/DRE para que sea revisado, verificado o rechazado no dando opción a modificar.

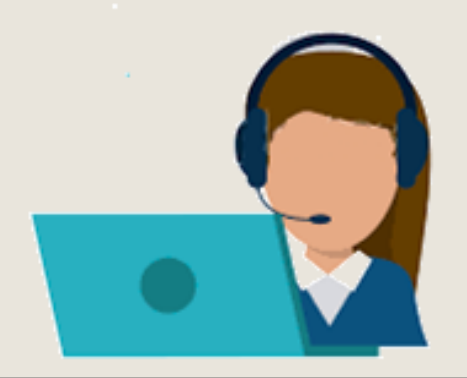

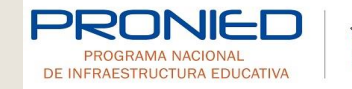

191 Ministerio de Educaciór

La Vista Previa se recomienda sea guardada en el formato PDF y ser adjuntado al expediente de Declaración de Gastos presentado en DRE/UGEL. Asimismo validar que cuente con correcta numeración (falla de la web).

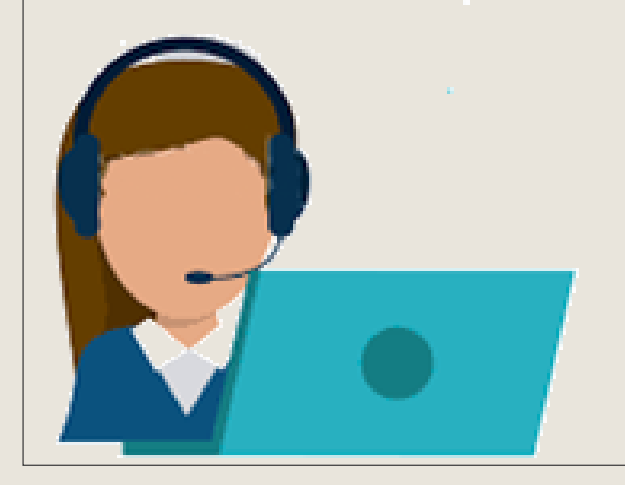

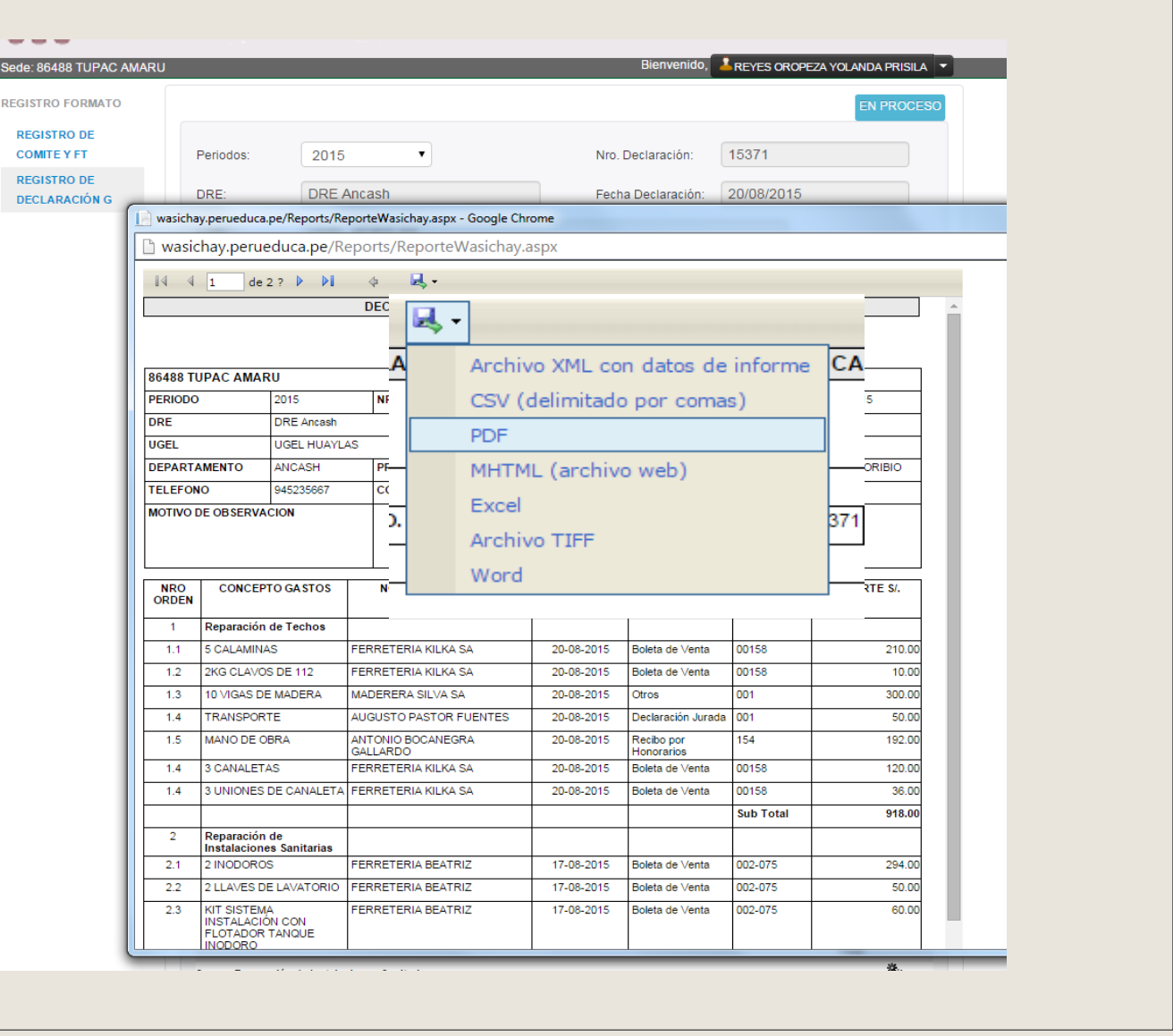

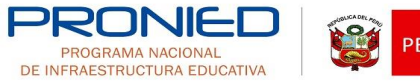

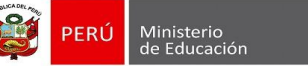

#### LOS TRES ESTADOS DE LAS FICHAS TECNICAS Y DECLARACIONES DE GASTO

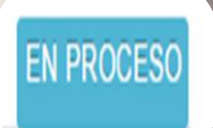

Cuando los documentos están en Proceso, pueden ser modificados por el Docente.

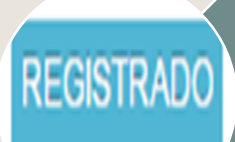

Cuando figura Registrado, es porque ya ha sido enviado al especialista de la UGEL/DRE para que sea revisado, no dando la opción para modificar o agregar más datos al Docente.

Si encontrara algún error, el Especialista puede retornar la FT o DG.

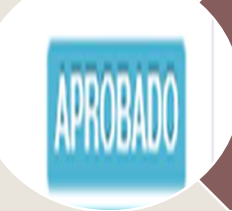

Cuando la FT o DG esta Verificada, no puede ser modificada y los únicos que pueden retornar son los responsables de PRONIED. Las DG y FT solo pueden ser solicitadas para el retorno del Especialista de UGEL al de PRONIED.

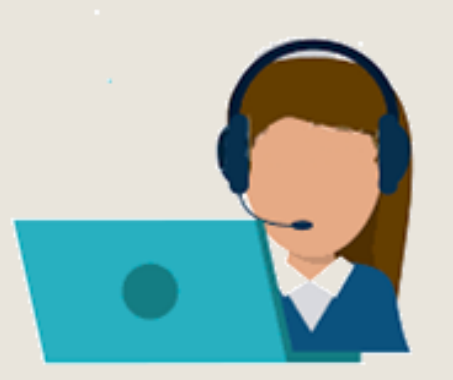

Perfil Director

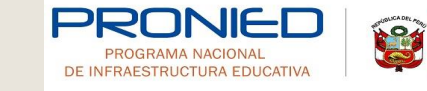

Bienvenido al sistema de mantenimiento de locales esco

Periodo:

2015-1

WASICHAY

Ministerio<br>de Educación

Del Menú Principal, acceder a la opción REGISTRO DE DEVOLUCION SALDO, es exclusiva para devoluciones posteriores al cierre del Programa a la cuenta MED PRONIED (00000-860867), los saldos bancarios no deben ser registrados ya que son remitidos por el Banco de la Nación a PRONIED periódicamente. Aparecerá una alerta de solo registrar los abonos a la Cuenta PRONIED. Dar clic en Aceptar.

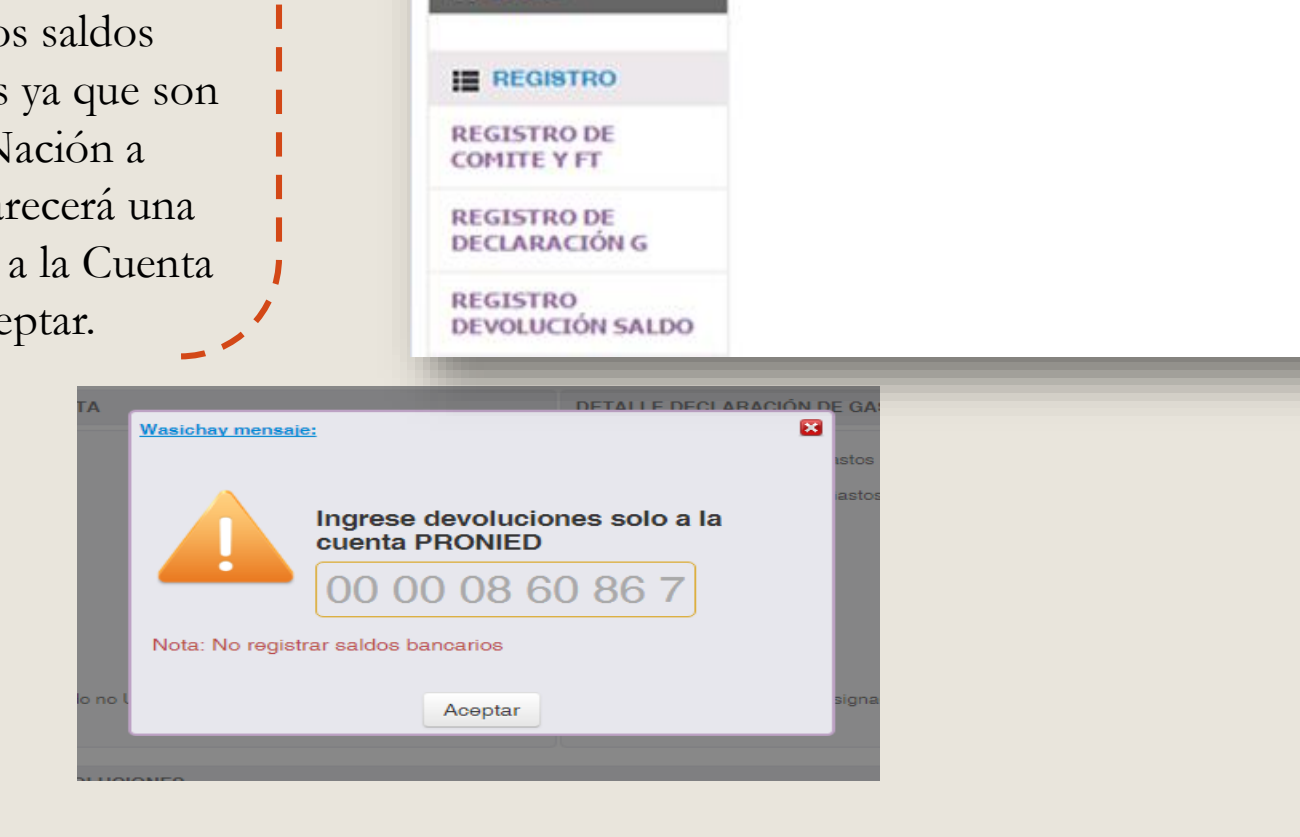

41007 MARIANO TRINIDAD

**A** INICIO

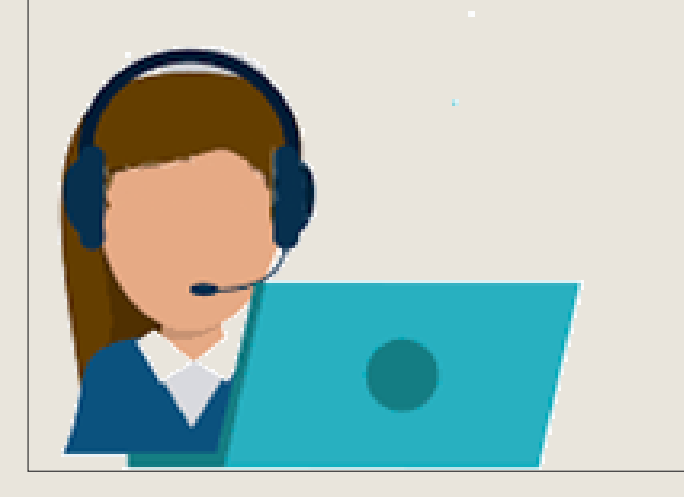

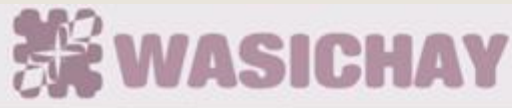

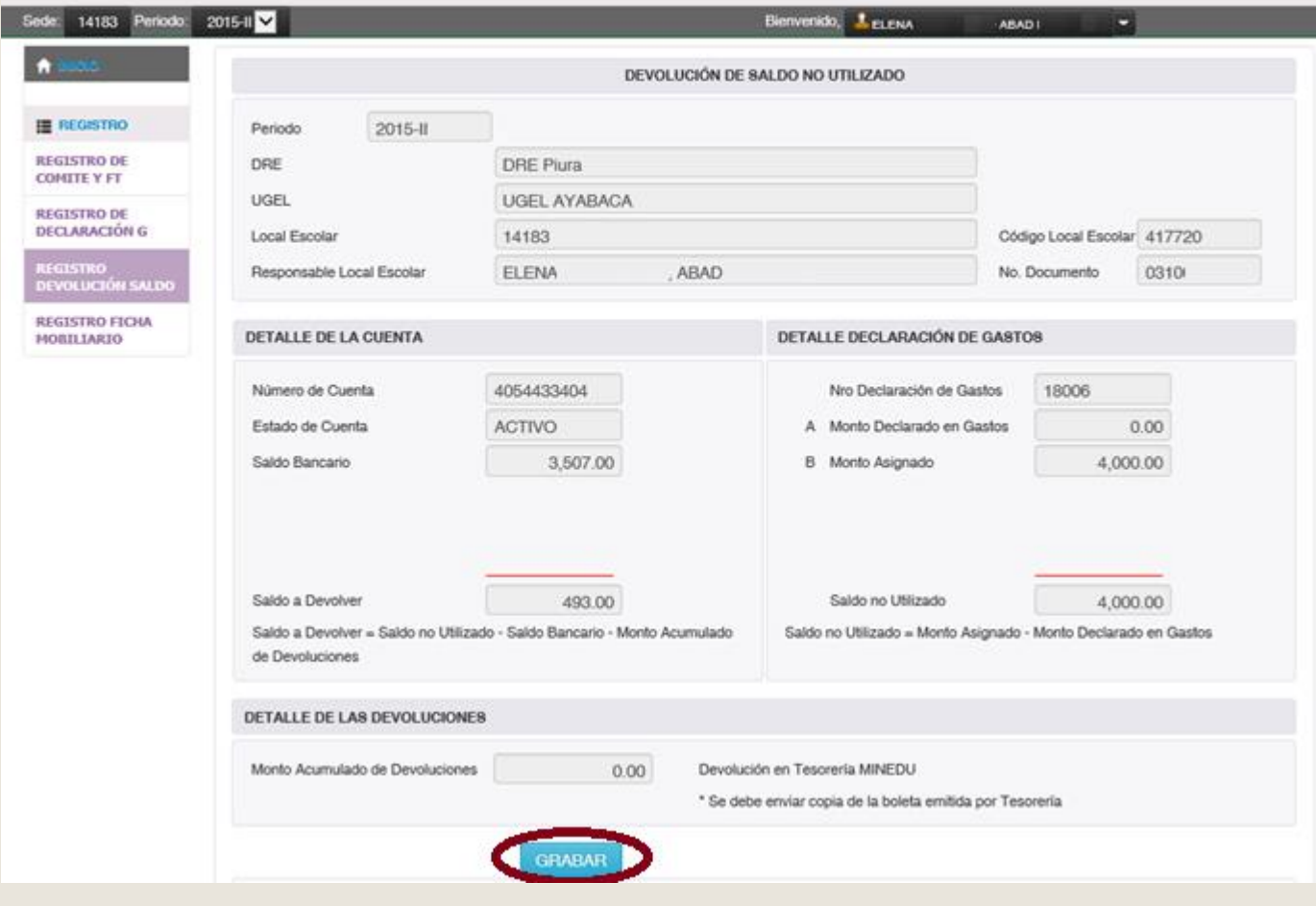

Este paso es sólo para validar los datos registrados, que figure toda la información. Dar Clic en GRABAR.

197

PERÚ

Ministerio<br>de Educación

**PRONIFD** 

#### $\mathbf{x}$ **Wasichay mensaje:** ¿ESTA SEGURO DE GUARDAR LA DEVOLUCIÓN DE SALDO NO UTILIZADO? Aceptar Cancelar Posteriormente en ACEPTAR para habilitar la opción de INGRESAR DEVOLUCION.

Se habilitará la opción "INGRESAR DEVOLUCIÓN" para el registro de los vouchers (sin limite de registro) y la de "VISTA PREVIA" para generar un documento en formato PDF e imprimir para adjuntar en Expediente de Declaración de Gastos.

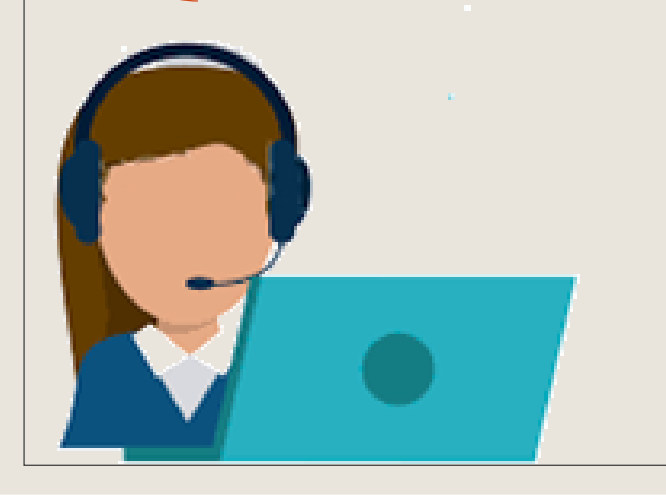

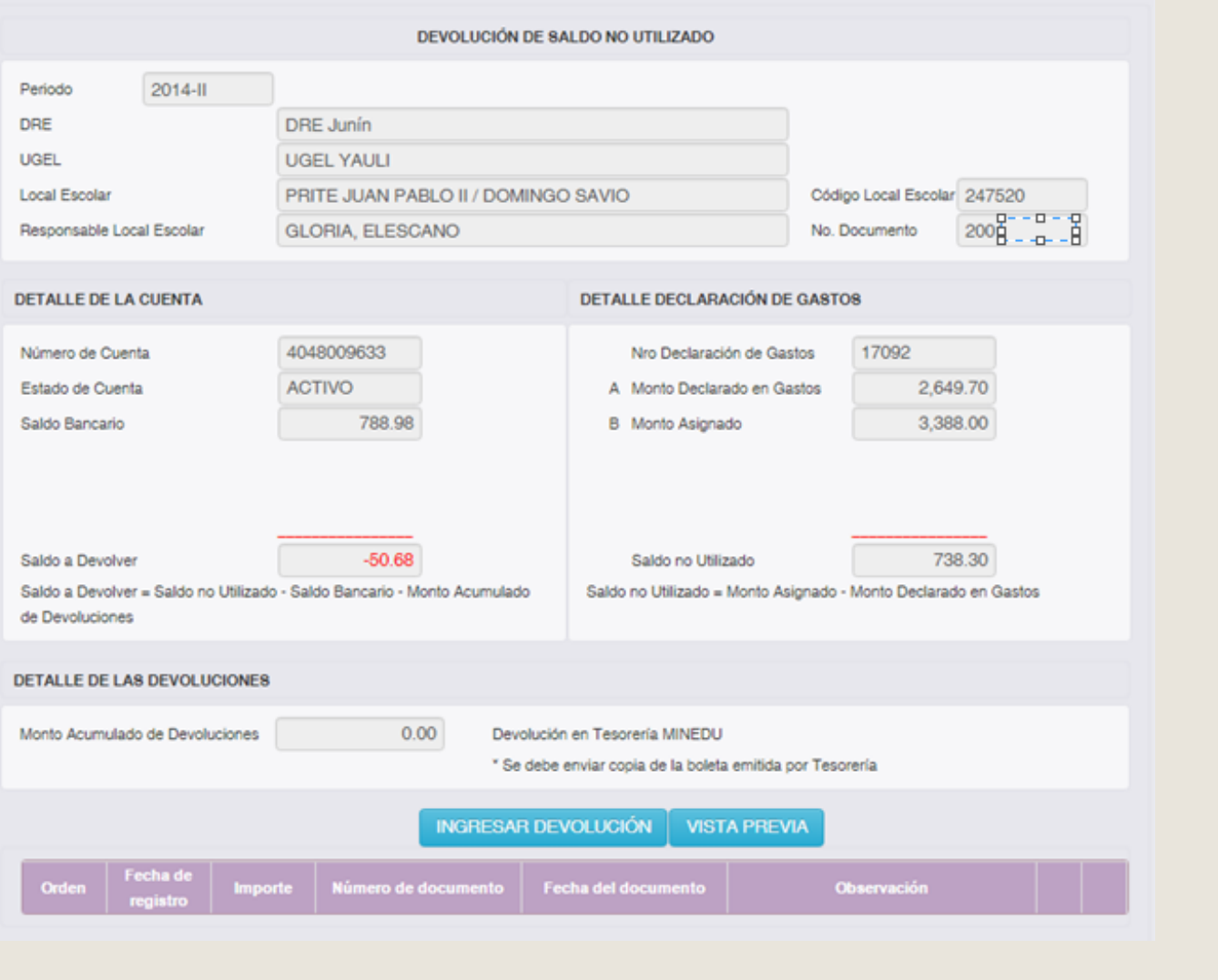

**PRONIFD** 

697

Ministerio<br>de Educación

**ES** 

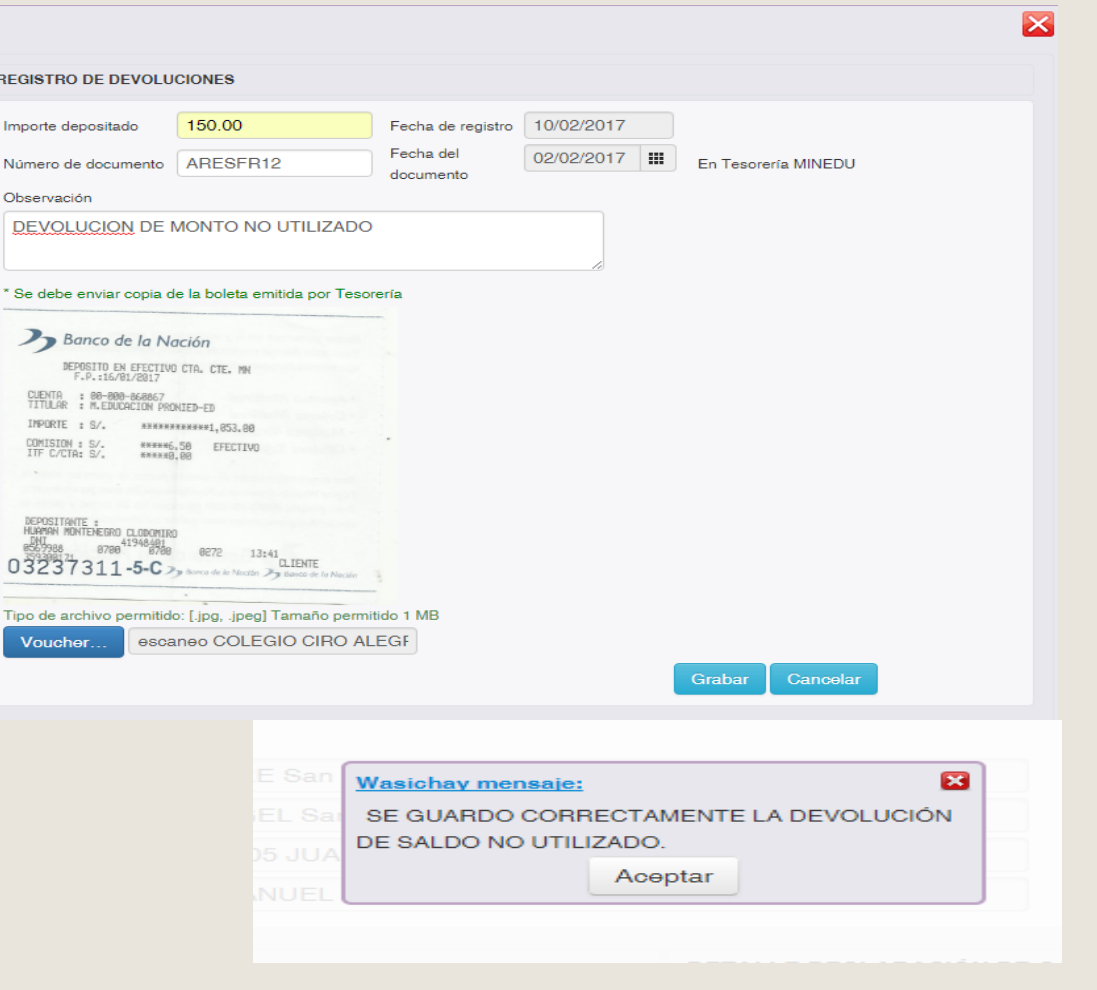

Deberán ingresar el monto depositado (número) sin comisiones, el número de documento y la observación (Devolución de saldo, devolución de intereses, etc.). Sin guiones. Adjuntar voucher en formato jpg y jpeg.

PRONIFO

121

Ministerio<br>de Educación

TITAL METO GREZZAT a S/, nessessoren en CTL SE 百選 Art Waller, P.A.A.

Dar clic para grabar el documento. El Wasichay indicará que se guardó correctamente la devolución. Dar clic para aceptar.

**PRONIFO** NERAESTRUCTURA EDUCATIV

191 Ministerio<br>de Educación

Si hay más devoluciones se podrán seguir ingresando repitiendo los pasos anteriormente mencionadas. Una vez ingresada la devolución se podrá dar vista previa y descargar la información para ser presentada en Mesa de Partes de DRE/UGEL.

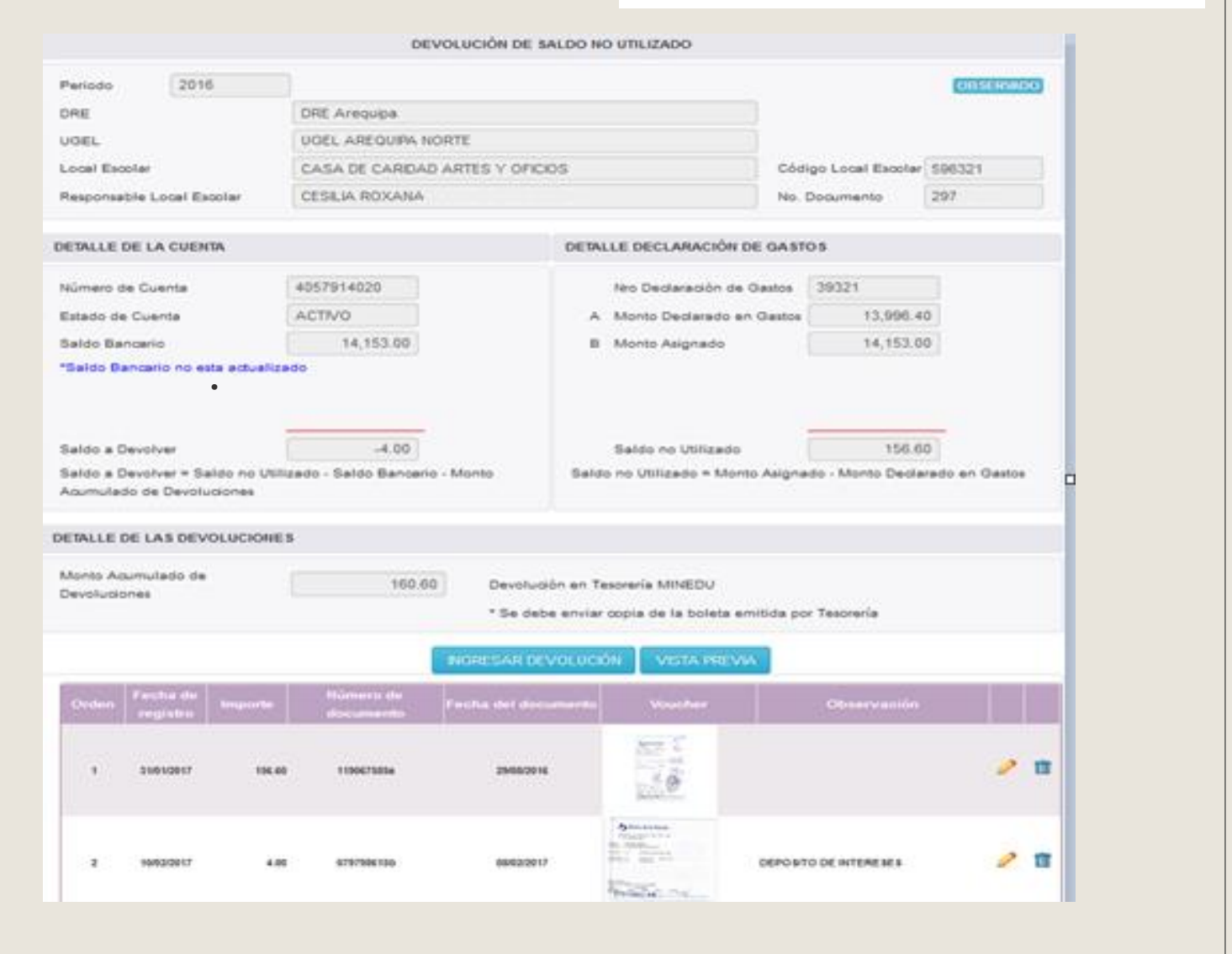

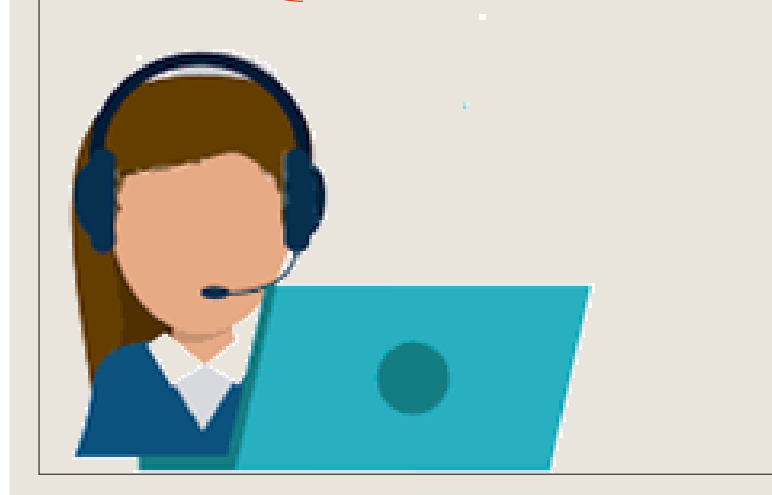

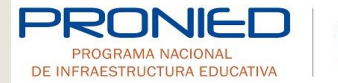

121

Deberá remitir la información a su Especialista DRE/UGEL quien remitirá a UGM Pronied. El Formato de Registro de Vouchers puede ser facilitado por el Especialista DRE/UGEL.

#### **REGISTRO DE VOUCHERS DE DEVOLUCIONES A LA CUENTA PRONIED (0000860867)**

- $= 1. E. : \underbrace{\hspace{2.0cm}}_{\hspace{2.2cm} \text{}} \hspace{2.2cm} \underbrace{\hspace{2.2cm}}_{\hspace{2.2cm} \text{}} \hspace{2.2cm} \underbrace{\hspace{2.2cm}}_{\hspace{2.2cm} \text{}} \hspace{2.2cm} \underbrace{\hspace{2.2cm}}_{\hspace{2.2cm} \text{}} \hspace{2.2cm} \underbrace{\hspace{2.2cm}}_{\hspace{2.2cm} \text{}} \hspace{2.2cm} \underbrace{\hspace{2.2cm}}_{\hspace{2.2cm} \text{}} \hspace{2.2cm} \underbrace$
- 
- Período del mantenimiento: \_\_\_\_\_\_\_\_\_\_\_\_\_\_\_\_
- Nombre del Docente:\_\_\_\_\_\_\_\_\_\_\_\_\_\_\_\_\_\_\_\_\_\_\_
- 
- 
- 
- Motivo de la devolución: \_\_\_\_\_\_\_\_\_\_\_\_\_\_\_\_\_\_

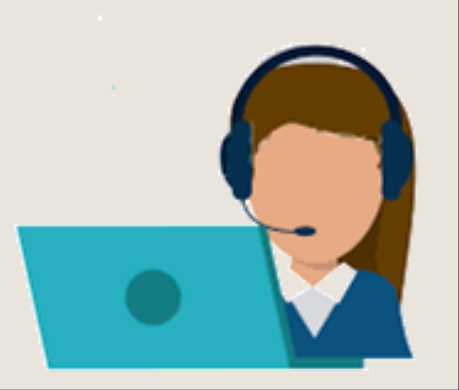

# MENSAJES DE ERROR DEL SISTEMA WASICHAY

Ante cualquier inconveniente contactarse al Call Center

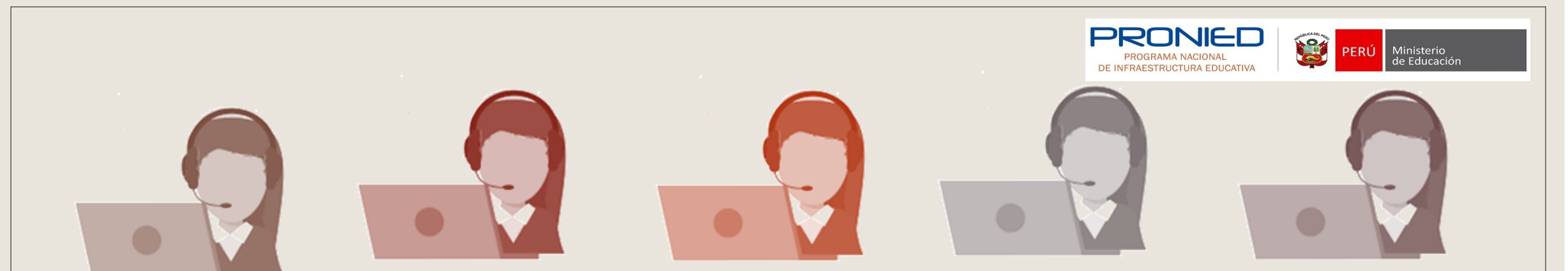

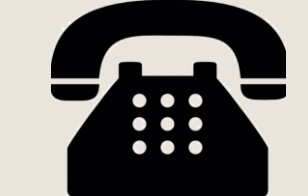

#### Call Center Wasichay 01-6155987

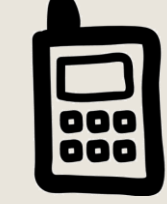

Tatiana Diaz anexo 25241 Correo Electrónico: tdiaz@minedu.gob.pe Isabel Medrano anexo 25360 Correo Electrónico: imedrano@minedu.gob.pe Pamela Caceres anexo 25505 Correo Electrónico: ccaceresp@minedu.gob.pe Rosmery Sánchez anexo 25515 Correo Electrónico: resanchez@minedu.Gob.pe Elena Guerra anexo 25508 Correo Electrónico: vguerra@minedu.Gob.pe

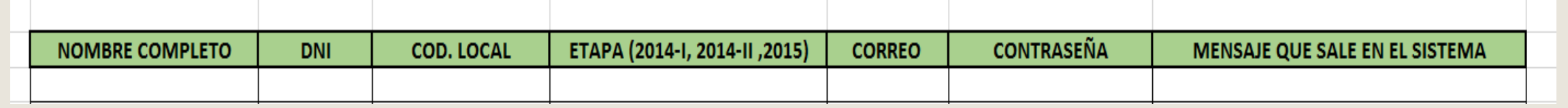

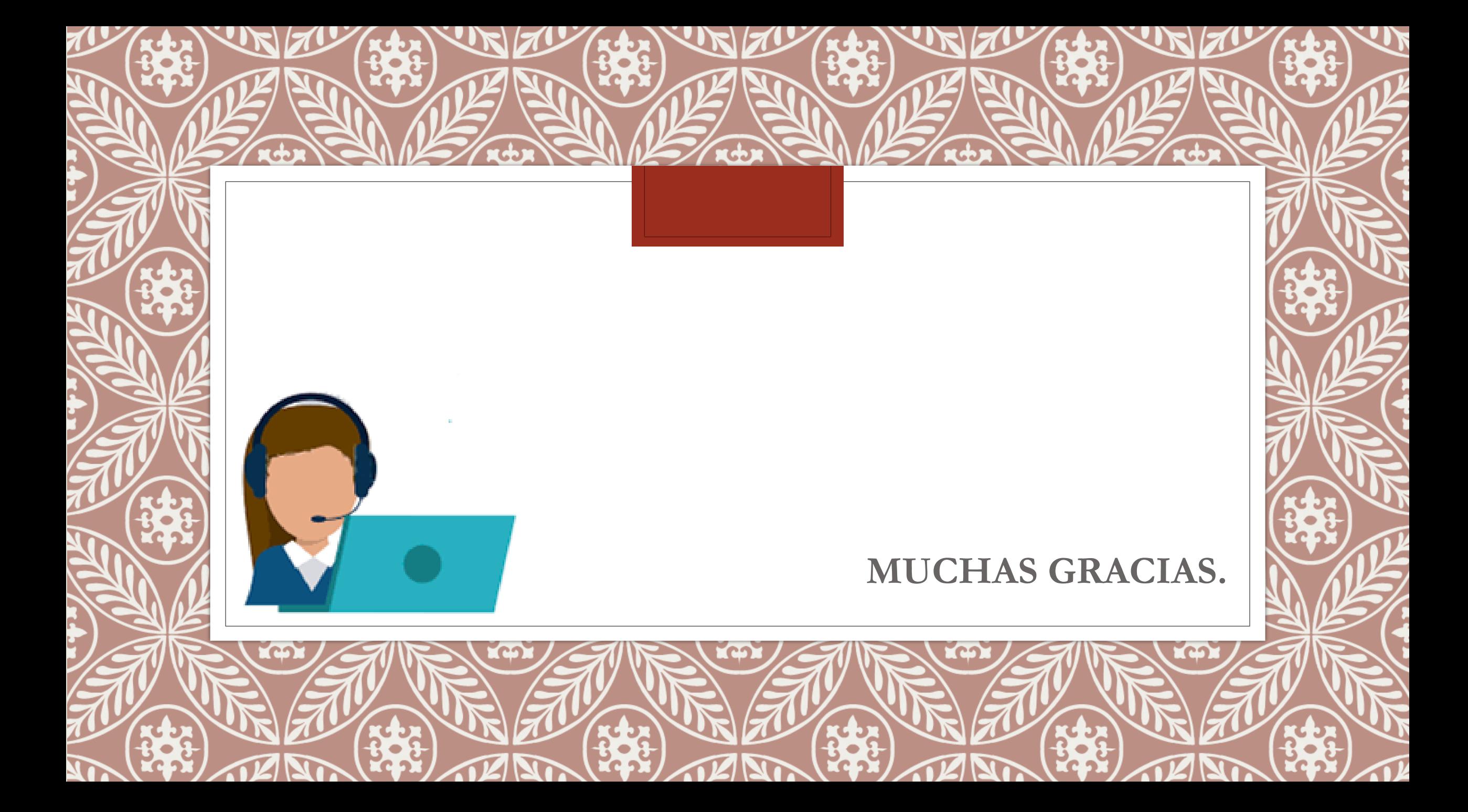